# Ενότητα 3

# Σχεδίαση Βάσεων Δεδομένων

# 3.1 Εισαγωγή

Μία βάση δεδομένων αποτελείται από δεδομένα για διάφορα θέματα τα οποία όμως σχετίζονται μεταξύ τους και είναι καταχωρημένα με συγκεκριμένο τρόπο. Όλα τα δεδομένα που είναι σχετικά με ένα θέμα αποτελούν ένα πίνακα. Όλοι οι πίνακες και οι σχέσεις μεταξύ τους δομούν μια βάση δεδομένων.

|     | <b>E Mourria: Πίνακας</b> |                                   |         |           |                                                      |  |  |
|-----|---------------------------|-----------------------------------|---------|-----------|------------------------------------------------------|--|--|
|     |                           | Όνουα                             | Περιοχή | Διεύθυνση | Ιστοσελίδα                                           |  |  |
|     |                           | Αρχαιολογικό Μουσείο Ολυμπίας     | Ολυμπία |           | http://odysseus.culture.gr/h/1/gh151.jsp?obj_id=7126 |  |  |
|     |                           | Βυζαντινό και Χριστιανικό Μουσείο | Αθήνα   |           | Βασ. Σοφίας 22 http://www.byzantinemuseum.gr         |  |  |
|     |                           | + Εθνικό Αρχαιολογικό Μουσείο     | Αθήνα   | Τοσίτσα 1 | http://www.namuseum.gr/                              |  |  |
|     |                           | Νέο Μουσείο Ακρόπολης             | Αθήνα   |           | Μακρυγιάννη 2 http://www.theacropolismuseum.gr/      |  |  |
| $*$ |                           |                                   |         |           |                                                      |  |  |
|     |                           | Εγγραφή: 14                       | anó 4   |           |                                                      |  |  |

Εικόνα 3.1: Δεδομένα σε πίνακα βάσης δεδομένων

Τα δεδομένα ενός πίνακα παρουσιάζονται σε μια διάταξη στοιχείων δύο διαστάσεων (γραμμές – στήλες). Οι στήλες αποτελούν τα πεδία (χαρακτηριστικά) ενός πίνακα ενώ οι γραμμές αντιστοιχούν στις εγγραφές του πίνακα (εικόνα 3.1). Τα πεδία περιγράφουν τα δεδομένα που αποθηκεύονται στον πίνακα στη συγκεκριμένη στήλη ενώ μία εγγραφή αποτελεί μία συλλογή δεδομένων που περιγράφει ένα στοιχείο του πίνακα.

Στο παράθυρο της βάσης δεδομένων, όταν είναι επιλεγμένο το αντικείμενο πίνακες στο αριστερό μέρος του παραθύρου, η Access σας δίδει τη δυνατότητα να δημιουργήσετε ένα πίνακα στη βάση δεδομένων σας με τρεις διαφορετικούς τρόπους (εικόνα 2.6):

- Δημιουργία πίνακα με πληκτρολόγηση δεδομένων
- Δημιουργία πίνακα με χρήση οδηγού
- Δημιουργία πίνακα σε προβολή σχεδίασης

# 3.2 Δημιουργία πίνακα με πληκτρολόγηση δεδομένων

Πατώντας διπλό κλικ στην επιλογή 'Δημιουργία πίνακα με πληκτρολόγηση δεδομένων' εμφανίζεται ένας πίνακας με 10 στήλες, οι οποίες αντιστοιχούν σε 10 πεδία. Τα πεδία αυτά ονομάζονται πεδίο 1 έως και πεδίο 10.

Στις γραμμές που παρουσιάζονται (εικόνα 3.2) μπορείτε να εισάγετε τα δεδομένα σας. Τα δεδομένα αυτά θα πρέπει να εισάγονται κατά κατηγορία. Για παράδειγμα, αν θέλετε να εισάγετε πληροφορίες για τις προστατευόμενες περιοχές της Ελλάδας τότε θα πρέπει στην ίδια στήλη να βάζετε όλα τα ονόματα των περιοχών και σε άλλη στήλη όλους τους νομούς στους οποίους ανήκουν οι περιοχές. Ενώ τα δεδομένα θα πρέπει να έχουν εισαχθεί έτσι ώστε στην ίδια γραμμή να έχουν εισαχθεί τα δεδομένα για κάθε περιοχή.

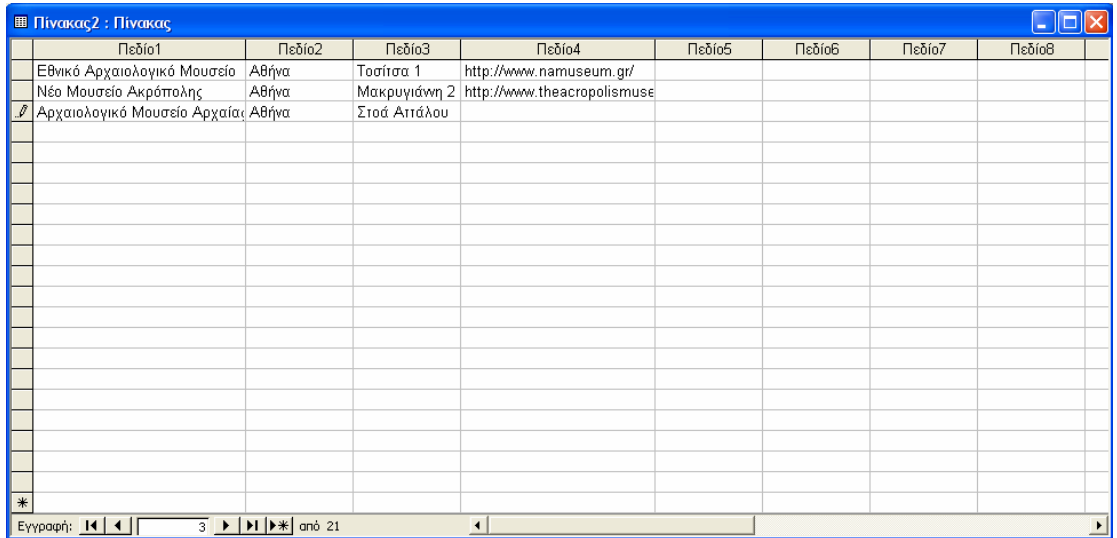

#### Εικόνα 3.2: Πλαίσιο διαλόγου για τη δημιουργία πίνακα με πληκτρολόγηση δεδομένων

Για να μετονομάσετε κάποιο από τα υπάρχοντα πεδία ώστε να περιγράφει τα δεδομένα της στήλης, πατήστε διπλό κλικ πάνω στο όνομα του πεδίου (π.χ. πεδίο 1) και πληκτρολογήστε το νέο όνομα. Εναλλακτικά, μπορείτε να επιλέξετε την εντολή 'Μετονομασία στήλης' από το μενού που εμφανίζεται κάνοντας δεξί κλικ πάνω στο όνομα του πεδίου.

Όταν ολοκληρώσετε την εισαγωγή δεδομένων και αλλάξετε τα ονόματα των πεδίων τότε αποθηκεύστε τον πίνακα όπως περιγράφεται στην ενότητα 3.3.

#### 3.3 Αποθήκευση πίνακα

Όταν ολοκληρώνεται η σχεδίαση ενός πίνακα, τότε μπορείτε να τον αποθηκεύσετε. Η αποθήκευση του πίνακα γίνεται είτε από το μενού εντολών 'Αρχείο', επιλέγοντας την εντολή 'Αποθήκευση' ή 'Αποθήκευση ως…' είτε πατώντας το πλήκτρο κλείσιμο του παραθύρου.

| Αποθήκευση ως            |       |
|--------------------------|-------|
| Oyoµa nivaka:<br>Μουσεία | ОК    |
|                          | Акиро |
|                          |       |

Εικόνα 3.3: Πλαίσιο διαλόγου αποθήκευσης πίνακα

Στο πλαίσιο διαλόγου που εμφανίζεται (εικόνα 3.3), στην αρχή στον πίνακα έχει αποδοθεί το όνομα 'Πίνακας 1', το οποίο και μπορείτε να αλλάξετε με κάποιο της επιλογής σας ώστε να περιγράφει τα δεδομένα του πίνακα. Στη συνέχεια, πατήστε το πλήκτρο ΟΚ για να ολοκληρώσετε την αποθήκευση του πίνακα.

### 3.4 Δημιουργία πίνακα με τη χρήση οδηγού

Η δημιουργία πίνακα με την πληκτρολόγηση δεδομένων θεωρείται ο πιο πρόχειρος και ανοργάνωτος τρόπος δημιουργίας πίνακα. Ένας εναλλακτικός τρόπος δημιουργίας πίνακα για αρχάριους χρήστες είναι με τη χρήση οδηγού. Ο οδηγός προσφέρει δείγματα πινάκων τα οποία και μπορεί να χρησιμοποιήσει ο χρήστης για να δημιουργήσει τον δικό του πίνακα.

Για την εμφάνιση του οδηγού, αρκεί να πατήσετε διπλό κλικ πάνω στην επιλογή 'Δημιουργία πίνακα με τη χρήση οδηγού' στο πλαίσιο διαλόγου που εμφανίζεται στην εικόνα 2.6. Στο αρχικό πλαίσιο διαλόγου (εικόνα 3.4) παρουσιάζονται τα δείγματα πινάκων που είναι διαθέσιμα στον υπολογιστή σας. Αυτά τα δείγματα πινάκων χωρίζονται σε δύο βασικές κατηγορίες: στους επαγγελματικούς και τους προσωπικούς (Επαγγελματικοί – Προσωπικοί).

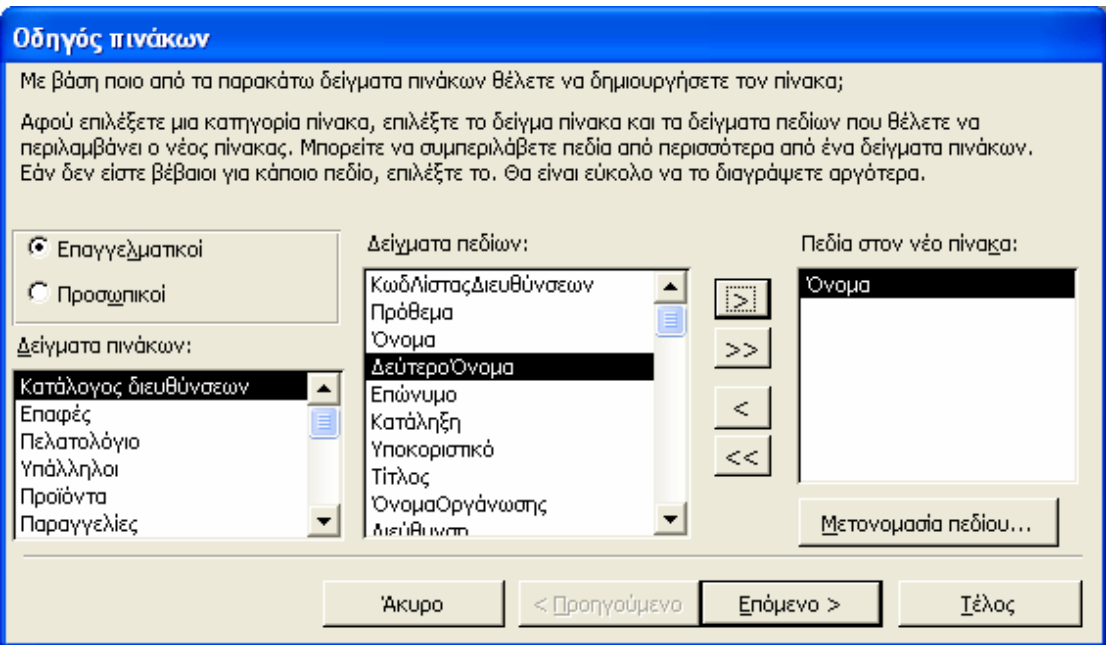

Εικόνα 3.4: Αρχικό πλαίσιο διαλόγου του οδηγού για τη δημιουργία πινάκων

Επιλέγοντας την κατηγορία που θέλετε, στο αριστερό πλαίσιο εμφανίζονται τα δείγματα πινάκων αυτής της κατηγορίας. Στη συνέχεια, επιλέγοντας τον πίνακα της επιλογής σας στο μεσαίο πλαίσιο εμφανίζονται τα πεδία αυτού του πίνακα. Επιλέγοντας κάποιο από αυτά τα πεδία και πατώντας το πλήκτρο >, το πεδίο αυτό έχει επιλεχθεί για τον πίνακα που δημιουργείτε και εμφανίζεται στο δεξί πλαίσιο. Αν θέλετε να μετονομάσετε αυτό το πεδίο μπορείτε να πατήσετε το πλήκτρο 'Μετονομασία πεδίου…', το οποίο και εμφανίζει ένα πλαίσιο διαλόγου στο οποίο θα πρέπει να εισάγετε το νέο όνομα του πεδίου. Πατώντας το πλήκτρο >> επιλέγονται όλα τα πεδία του πίνακα για να εισαχθούν στο νέο πίνακα. Αν θέλετε να βγάλετε κάποιο από τα πεδία που έχετε ήδη επιλέξει μπορείτε να πατήσετε το πλήκτρο <.

Για να βγάλετε όλα τα πεδία που έχουν επιλεγεί για εισαγωγή στο νέο πίνακα μπορείτε να πατήσετε ο πλήκτρο <<.

Όταν επιλέξετε τα πεδία από τα οποία θα αποτελείται ο πίνακας, πατώντας το πλήκτρο 'Επόμενο >' εμφανίζεται ένα πλαίσιο διαλόγου για τον καθορισμό του ονόματος του νέου πίνακα και του πρωτεύοντος κλειδιού (εικόνα 3.5). Στο πλαίσιο κειμένου εισάγετε το όνομα του νέου πίνακα ενώ στη συνέχεια ο οδηγός σας ρωτά αν θέλετε ο οδηγός να ορίσει κάποιο πρωτεύον κλειδί ή αν θα το ορίζετε εσείς. Όπως έχει ήδη αναφερθεί το πρωτεύον κλειδί είναι ένα πεδίο, το οποίο έχει μοναδική τιμή για κάθε εγγραφή και τη διαφοροποιεί από όλες τις άλλες.

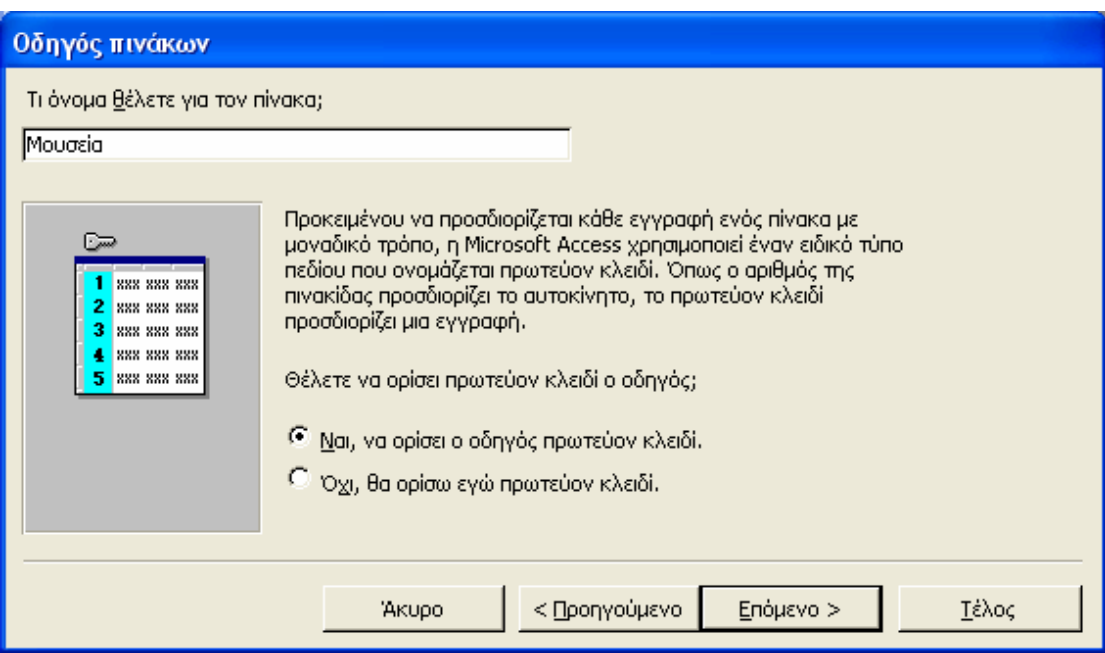

Εικόνα 3. 5: Πλαίσιο διαλόγου του οδηγού για καθορισμό ονόματος πίνακα και του τρόπου ορισμού του πρωτεύοντος κλειδιού

Αν ενεργοποιήσετε την επιλογή 'Ναι να ορίσει ο οδηγός το πρωτεύον κλειδί' και πατήσετε το πλήκτρο 'Επόμενο >', τότε θα εισαχθεί ένα νέο πεδίο στον πίνακα που δημιουργείτε και θα μεταφερθείτε κατευθείαν στο επόμενο πλαίσιο διαλόγου (εικόνα 3.7). Αν ενεργοποιήσετε την επιλογή 'Όχι, θα ορίσω εγώ πρωτεύον κλειδί' και πατήσετε το πλήκτρο 'Επόμενο >' τότε εμφανίζεται ένα πλαίσιο διαλόγου για τον καθορισμό του πεδίου που θα είναι το πρωτεύον κλειδί (εικόνα 3.6). Στο πλαίσιο διαλόγου που εμφανίζεται αρχικά επιλέγετε ποιο πεδίο θέλετε να ορίσετε ως πρωτεύον κλειδί και στη συνέχεια τον τύπο δεδομένων του πεδίου αυτού. Οι διαθέσιμοι τύποι δεδομένων είναι:

- Συνεχόμενοι αριθμοί που η Microsoft Access αποδίδει αυτόματα στις νέες εγγραφές.
- Αριθμοί που ορίζει ο χρήστης όταν προσθέτει νέες εγγραφές.
- Αριθμοί ή/και γράμματα που ορίζει ο χρήστης όταν προσθέτει νέες εγγραφές.

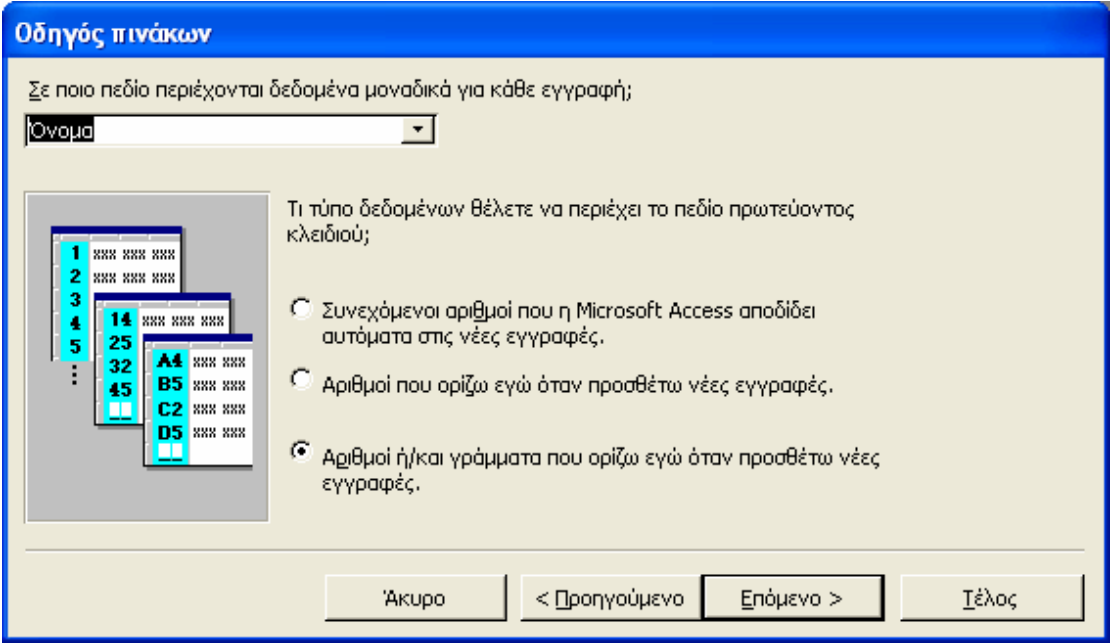

Εικόνα 3.6: Πλαίσιο διαλόγου του οδηγού για τον ορισμό πρωτεύοντος κλειδιού

Στη συνέχεια πατώντας το πλήκτρο 'Επόμενο >' εμφανίζεται ένα πλαίσιο διαλόγου για καθορισμό των σχέσεων με τους άλλους πίνακες της βάσης δεδομένων (εικόνα 3.7). Αν δεν υπάρχουν άλλοι πίνακες στη βάση δεδομένων τότε το πλαίσιο διαλόγου για τον καθορισμό των σχέσεων παρακάμπτεται. Για να ορίζετε κάποια σχέση μεταξύ του νέου πίνακα και των πινάκων της βάσης δεδομένων, επιλέγετε 'δεν σχετίζεται με τον Πίνακα1' και στη συνέχεια πατάτε το πλήκτρο 'Σχέσεις'.

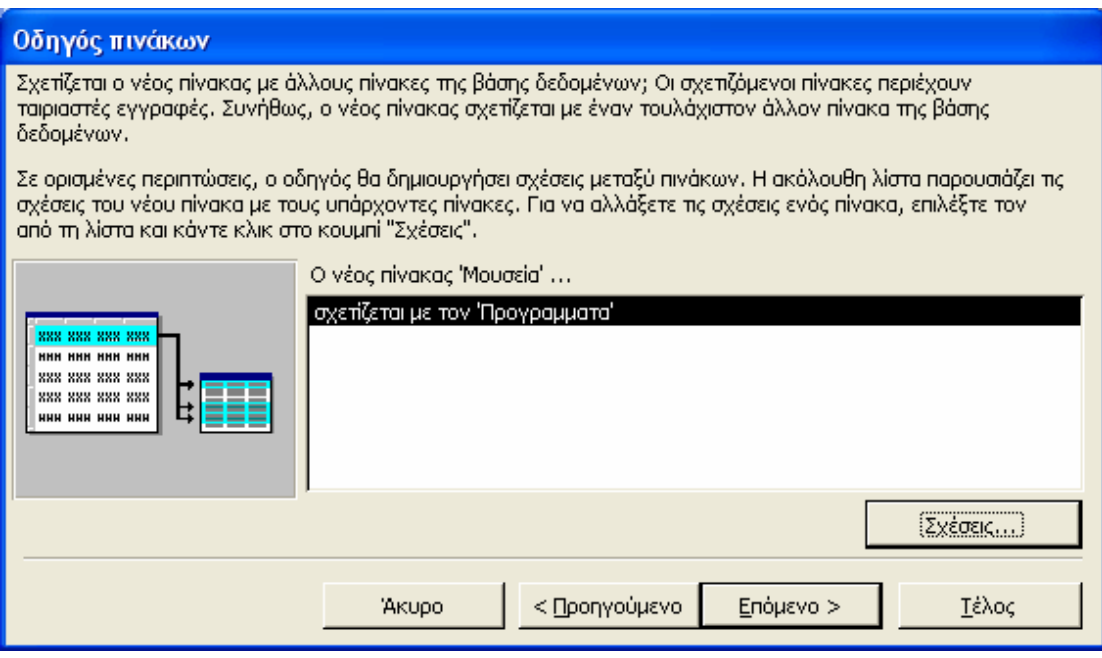

Εικόνα 3.7: Πλαίσιο διαλόγου του οδηγού για τον καθορισμό σχέσεων

Στο πλαίσιο διαλόγου που εμφανίζεται μπορείτε να επιλέξετε πως συνδέεται ο νέος πίνακας με τον πίνακα 'Πίνακα1' (εικόνα 3.8). Υπάρχουν τρεις διαφορετικές επιλογές:

- Οι πίνακες αυτοί δεν σχετίζονται
- Μία εγγραφή του νέου πίνακα θα ταιριάζει με πολλές εγγραφές του Πίνακα1 (σχέση 1 προς πολλά)
- Μία εγγραφή του Πίνακα1 θα ταιριάζει με πολλές εγγραφές του νέου πίνακα (σχέση πολλά προς 1)

#### Εικόνα 3.8: Πλαίσιο διαλόγου του οδηγού για τον καθορισμό του είδους μιας σχέσης

Περισσότερες πληροφορίες για τις σχέσεις θα δοθούν στις επόμενες ενότητες. Η ολοκλήρωση της σχέσης γίνεται πατώντας το πλήκτρο 'ΟΚ' και οδηγήστε στο προηγούμενο πλαίσιο διαλόγου όπου βλέπετε αν ολοκληρώθηκε η σχέση που θέλατε ή όχι. Για να προχωρήσετε στο επόμενο και τελευταίο πλαίσιο διαλόγου (εικόνα 3.9) πατήστε το πλήκτρο 'Επόμενο >'. Σε αυτό το πλαίσιο διαλόγου μπορείτε να ενεργοποιήσετε μία από τις παρακάτω επιλογές:

- Μετατροπή της σχεδίασης του πίνακα: Μεταφέρεστε στο παράθυρο μετατροπής της σχεδίασης του πίνακα, η οποία θα παρουσιαστεί αναλυτικά στη συνέχεια.
- Απευθείας εισαγωγή δεδομένων: Μεταφέρεστε στην οθόνη εισαγωγής εγγραφών σε ένα πίνακα.
- Εισαγωγή δεδομένων στον πίνακα με φόρμα που θα δημιουργήσει ο οδηγός: Δημιουργείτε μία φόρμα για εισαγωγή δεδομένων. Οι φόρμες θα περιγραφούν αναλυτικά σε επόμενο κεφάλαιο.

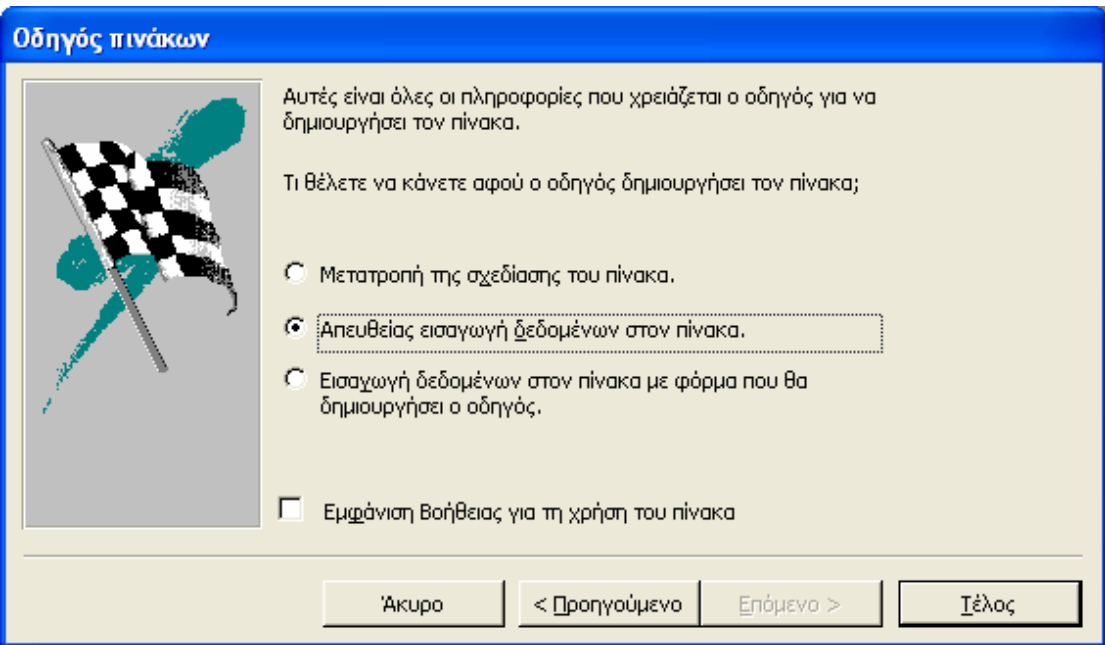

Εικόνα 3.9: Πλαίσιο διαλόγου του οδηγού για την επιλογή ενέργειας μετά τη δημιουργία του πίνακα

# 3.5 Δημιουργία πίνακα σε προβολή σχεδίασης

Ο πιο εκλεπτυσμένος τρόπος δημιουργίας πινάκων στην Access είναι σε προβολή σχεδίασης. Το παράθυρο δημιουργίας πινάκων σε προβολή σχεδίασης εμφανίζεται πατώντας διπλό κλικ στην επιλογή 'Δημιουργία πίνακα σε προβολή σχεδίασης' στο κεντρικό παράθυρο της βάσης δεδομένων όταν είναι επιλεγμένο το αντικείμενο πίνακες στο αριστερό μέρος του παραθύρου (εικόνα 2.6).

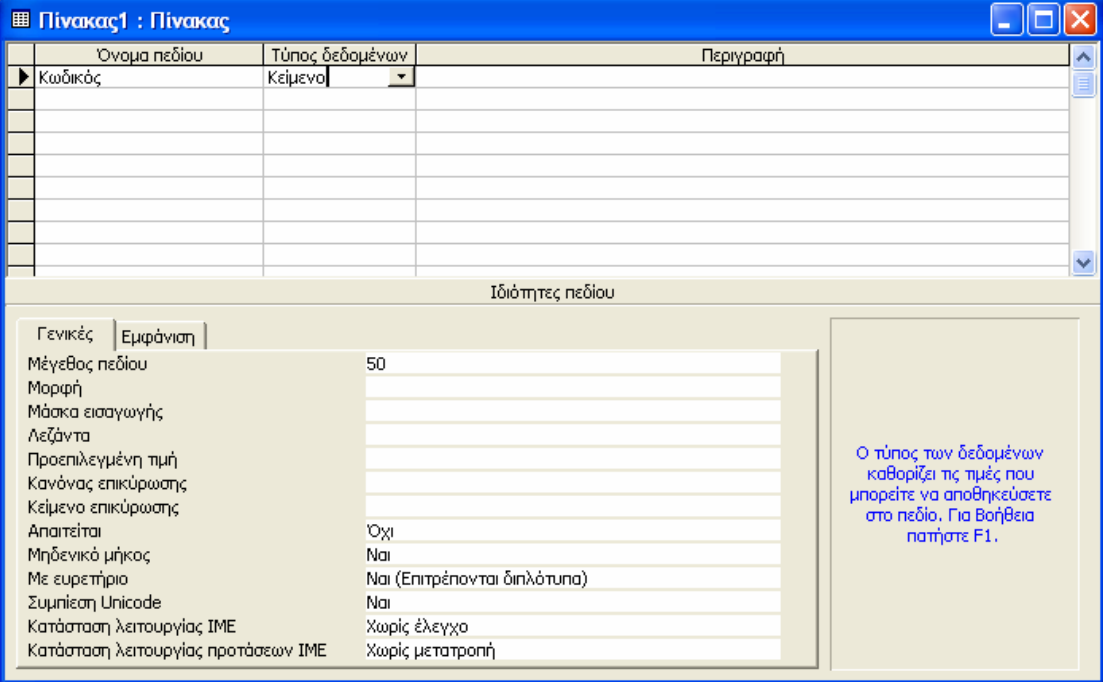

Εικόνα 3. 10: Πλαίσιο διαλόγου για δημιουργία πίνακα σε προβολή σχεδίασης

Στο παράθυρο που εμφανίζεται ορίζετε τα πεδία που θέλετε να έχει ο πίνακάς σας. Στην αριστερή στήλη ορίζετε το όνομα του πεδίου, στη μεσαία τον τύπο δεδομένων και στην δεξιά μια περιγραφή. Η εισαγωγή στοιχείων στις δύο πρώτες στήλες είναι υποχρεωτική ενώ στην τελευταία προαιρετική. Στο κάτω μέρος του παραθύρου μπορείτε να ορίσετε τις ιδιότητες των πεδίων. Οι ιδιότητες αυτές διαφέρουν ανάλογα με τον τύπο δεδομένων που έχει επιλεγεί για κάθε πεδίο. Όταν ολοκληρωθεί η σχεδίαση του πίνακα τότε μπορείτε να αποθηκεύσετε τον πίνακα.

#### 3.**5.1 Τύποι δεδομένων**

Τα δεδομένα του πεδίου ενός πίνακα μπορούν να είναι μόνο ενός τύπου δεδομένων. Οι διαθέσιμοι τύποι δεδομένων είναι:

• Κείμενο: Είναι η προεπιλεγμένη τιμή του τύπου δεδομένων. Ο τύπος αυτός δεδομένων αναφέρεται σε κείμενο ή συνδυασμό γραμμάτων και αριθμών ή/και απλών αριθμών, οι οποίοι δεν θα χρησιμοποιηθούν σε μαθηματικές πράξεις (π.χ. τηλέφωνα). Το κείμενο αυτό μπορεί να είναι έως 255 χαρακτήρες, το οποίο και το ορίζετε στην ιδιότητα 'Μέγεθος πεδίου' που εμφανίζεται στο κάτω μέρος της οθόνης.

- Υπόμνημα: Κείμενο πολλών χαρακτήρων (έως 65.535 χαρακτήρες μπορούν να οριστούν στην ιδιότητα 'Μέγεθος πεδίου').
- Αριθμός: Αριθμοί που μπορούν να χρησιμοποιηθούν σε μαθηματικές πράξεις.
- **Ημερομηνία/Ώρα:** Τιμές ημερομηνίας και ώρας για τα έτη από το 100 έως το 9999.
- Νομισματική μονάδα: Τιμές νομισματικών μονάδων, οι οποίες μπορούν να χρησιμοποιηθούν σε μαθηματικές πράξεις.
- Αυτόματη αρίθμηση: Ένας αριθμός ο οποίος προσαυξάνεται κατά 1 αυτόματα από την Access. Δεν είναι δυνατή η ενημέρωση των πεδίων Αυτόματης αρίθμησης.
- Ναι/Όχι: Αποθηκεύει τις τιμές 'Ναι'/'Όχι', 'Ψευδές'/'Αληθές' και 'Ισχύει'/'Άκυρο'.
- Αντικείμενο OLE: Τα δεδομένα αυτού του τύπου αναπαριστούν κάποιο αντικείμενο (όπως ένα υπολογιστικό φύλλο του Microsoft Excel, ένα έγγραφο του Microsoft Word, γραφικά, ήχοι ή άλλα δυαδικά δεδομένα).
- Υπερσύνδεση: Κείμενο που αναπαριστά διεύθυνση.
- Οδηγός αναζήτησης: Δημιουργεί ένα πεδίο που σας επιτρέπει να επιλέξετε μια τιμή από έναν άλλο πίνακα ή από μια λίστα τιμών, χρησιμοποιώντας ένα πλαίσιο λίστας ή ένα σύνθετο πλαίσιο. Εάν κάνετε κλικ σε αυτήν την επιλογή, ξεκινά ο 'Οδηγός αναζήτησης', ο οποίος δημιουργεί ένα πεδίο αναζήτησης. Αφού ολοκληρωθεί ο οδηγός, η Microsoft Access ορίζει τον τύπο δεδομένων βάσει των τιμών που επιλέχθηκαν στον οδηγό.

#### 3.5**.2 Πρωτεύοντα κλειδιά πινάκων**

Κάθε εγγραφή ενός πίνακα προσδιορίζεται μοναδικά από την τιμή κάποιου πεδίου του πίνακα. Αυτό το πεδίο ορίζεται ως πρωτεύον κλειδί (π.χ. ο Αριθμός Μητρώου προσδιορίζει μοναδικά κάθε φοιτητή ενός τμήματος και ως εκ τούτου μπορεί να οριστεί ως πρωτεύον κλειδί). Για να ορίσετε στην Access ένα πρωτεύον κλειδί, ανοίγετε τον πίνακα σε προβολή σχεδίασης, επιλέγετε το πεδίο και στο πλήκτρο αριστερά του ονόματος του πεδίου κάνετε δεξί κλικ. Από το μενού που εμφανίζεται επιλέγετε την εντολή 'Πρωτεύον κλειδί'.

Υπάρχουν περιπτώσεις που κάθε εγγραφή προσδιορίζεται μοναδικά από το συνδυασμό των τιμών κάποιων πεδίων του πίνακα. Σε αυτή την περίπτωση ορίζετε σύνθετο πρωτεύον κλειδί που είναι ο συνδυασμός των πεδίων αυτών. Για να ορίσετε στην Access ένα σύνθετο πρωτεύον κλειδί, ανοίγετε τον πίνακα σε προβολή σχεδίασης, επιλέγετε τα πεδία κρατώντας πατημένο το πλήκτρο Shift και στο πλήκτρο αριστερά των ονομάτων των πεδίων κάνετε δεξί κλικ. Από το μενού που εμφανίζεται επιλέγετε την εντολή 'Πρωτεύον κλειδί'.

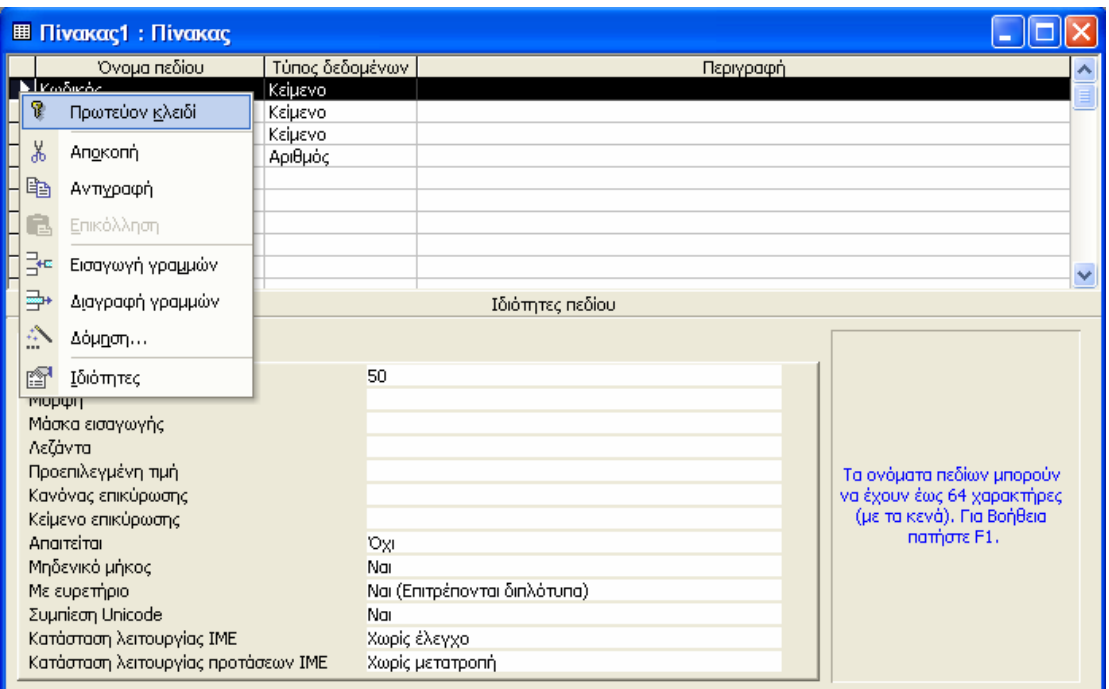

Εικόνα 3.11: Πλαίσιο διαλόγου για τον ορισμό πρωτεύοντος κλειδιού

# 3.6 Εισαγωγή πίνακα στη βάση δεδομένων

Στην περίπτωση που θέλετε να χρησιμοποιήσετε κάποια δεδομένα από πίνακα άλλης βάσης δεδομένων ή από κάποιο αρχείο του Εxcel μπορείτε να εισάγετε αυτά τα δεδομένα σε ένα νέο ή υπάρχοντα πίνακα της βάσης δεδομένων που επεξεργάζεστε. Για να το επιτύχετε αυτό πατήστε το πλήκτρο 'Δημιουργία' και στη συνέχεια από το πλαίσιο διαλόγου που εμφανίζεται (εικόνα 3.12) επιλέξτε 'Εισαγωγή πίνακα' και πατήστε 'ΟΚ'.

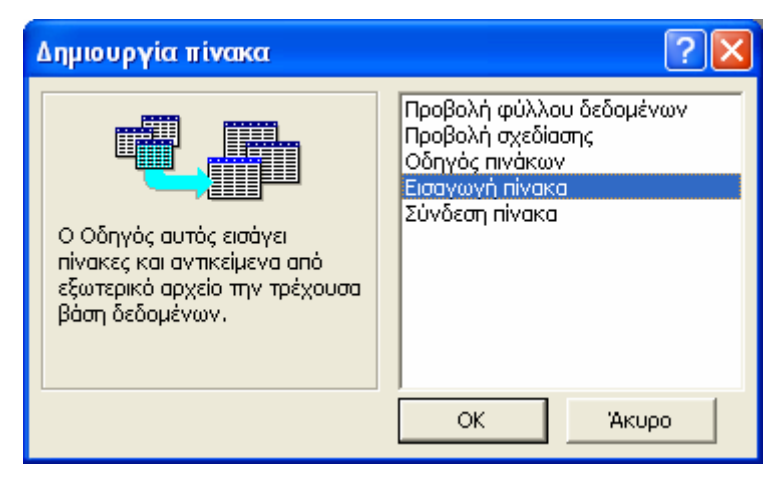

Εικόνα 3.12: Πλαίσιο διαλόγου για την εισαγωγή πίνακα

Στο πλαίσιο διαλόγου που εμφανίζεται (εικόνα 3.13) αρχικά επιλέγετε τι είδους είναι το αρχείο από το οποίο θέλετε να αντλήσετε τα δεδομένα (στο πλαίσιο που βρίσκεται στο κάτω μέρος) και στη συνέχεια επιλέγετε το αρχείο που θέλετε και πατάτε το πλήκτρο 'Εισαγωγή'.

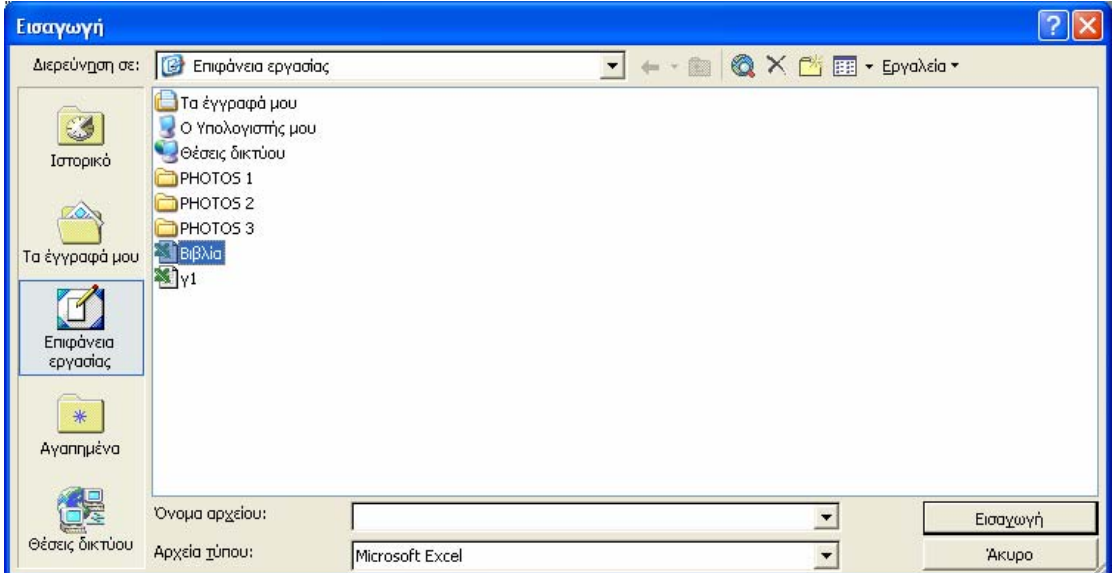

Εικόνα 3.13: Πλαίσιο διαλόγου για την επιλογή αρχείου που περιέχει τα στοιχεία που θέλουμε να εισάγουμε

Η διαδικασία αυτή ξεκινά τον οδηγό εισαγωγής πίνακα. Ας υποθέσουμε ότι επιλέξατε ένα αρχείο του Excel, στο πρώτο πλαίσιο διαλόγου του οδηγού (εικόνα 3.14) πρέπει να επιλέξετε το φύλλο το οποίο περιέχει τα δεδομένα τα οποία θα περιέχει ο νέος πίνακας.

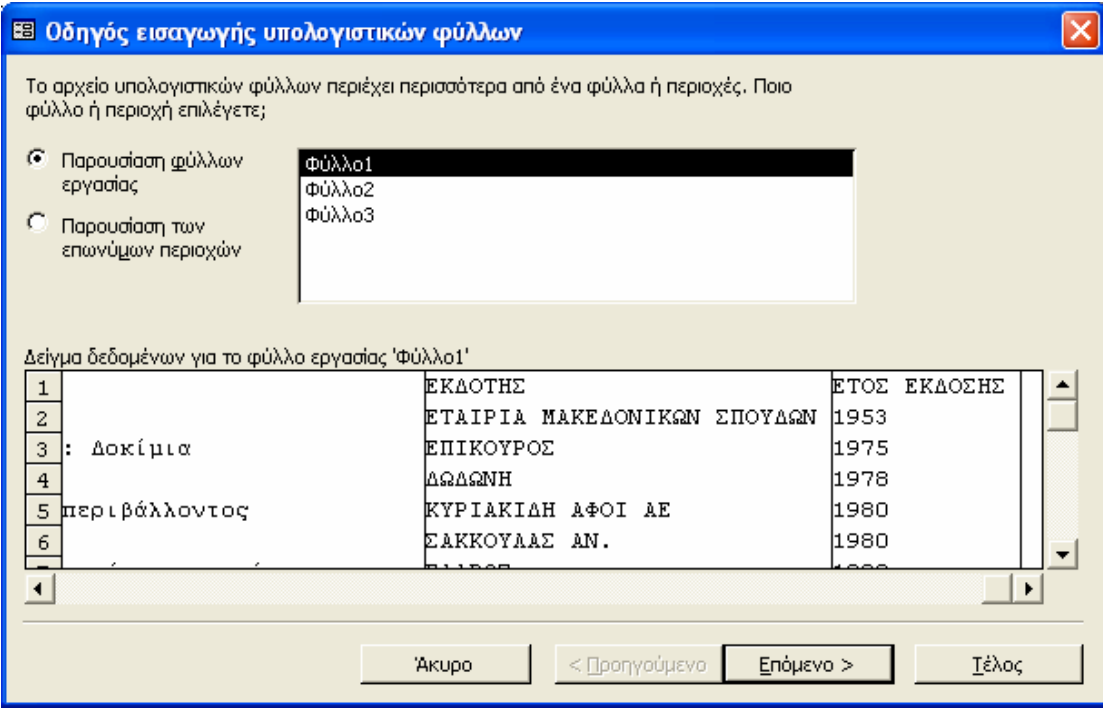

Εικόνα 3.14: Πλαίσιο διαλόγου για την επιλογή λογιστικού φύλλου

Αφού έχουν οριστεί τα δεδομένα, η access σας δίδει τη δυνατότητα να χρησιμοποιήσετε τις επικεφαλίδες στηλών ως ονόματα πεδίων για τον πίνακά σας (εικόνα 3.15). Αν η πρώτη γραμμή έχει επικεφαλίδες στηλών

τότε μπορείτε να τα χρησιμοποιήσετε ως ονόματα πεδίων τσεκάροντας την επιλογή 'Η πρώτη γραμμή περιέχει επικεφαλίδες στηλών'.

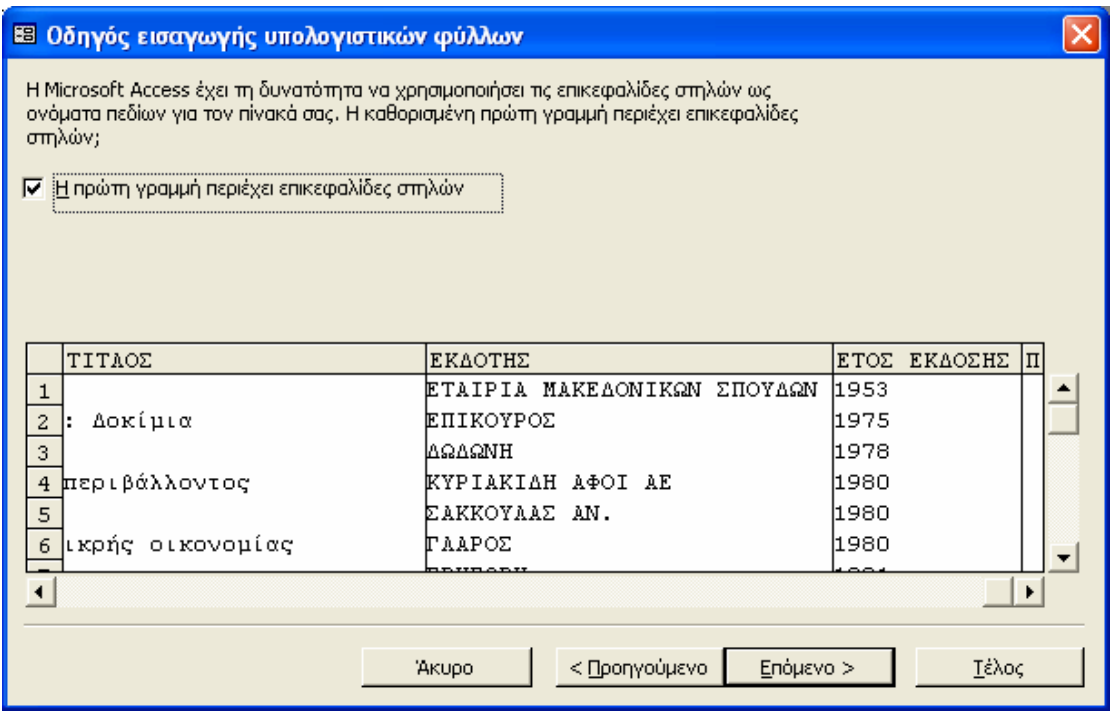

Εικόνα 3.15: Δήλωση της γραμμής που περιλαμβάνει τις επικεφαλίδες στηλών

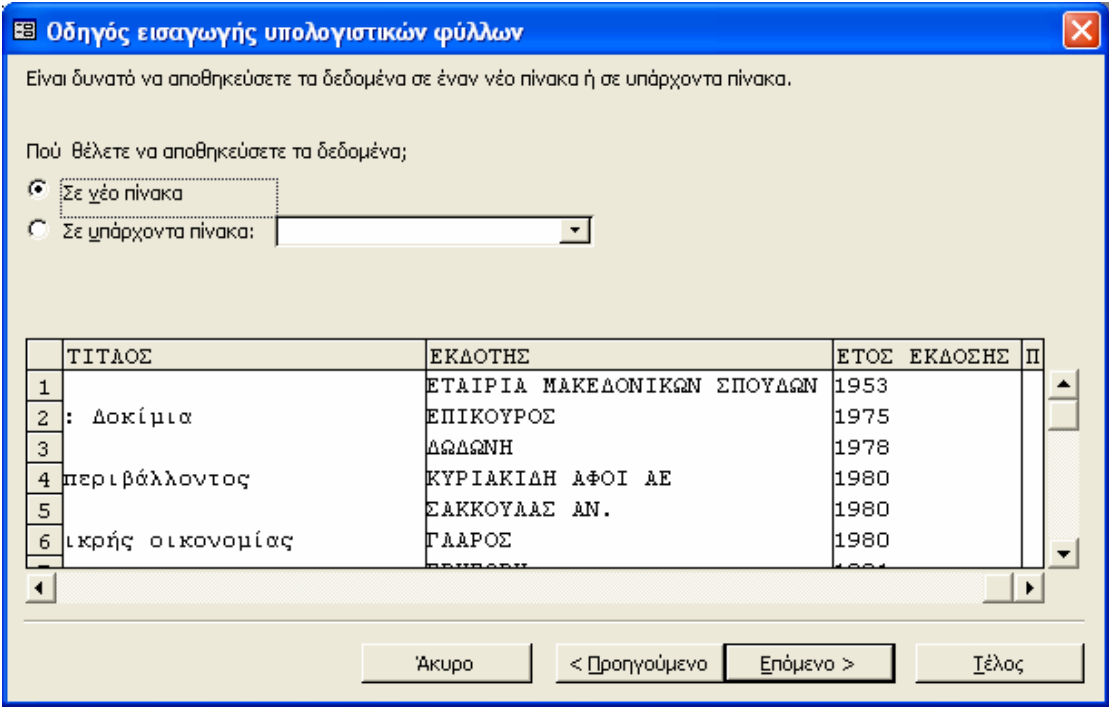

#### Εικόνα 3.16: Καθορισμός του πίνακα αποθήκευσης των δεδομένων

Στο επόμενο πλαίσιο διαλόγου (εικόνα 3.16) καθορίζεται ο πίνακας στον οποίο θα αποθηκευτούν τα δεδομένα που έχουν επιλέγει στα προηγούμενα πλαίσια διαλόγου. Συγκεκριμένα, έχετε τη δυνατότητα να εισάγετε τα δεδομένα σε νέο πίνακα ή σε έναν άλλο από τους πίνακες της βάσης δεδομένων επιλέγοντας τον στο αναδιπλούμενο πλαίσιο λίστας που εμφανίζεται δίπλα στην επιλογή 'Σε υπάρχοντα πίνακα'.

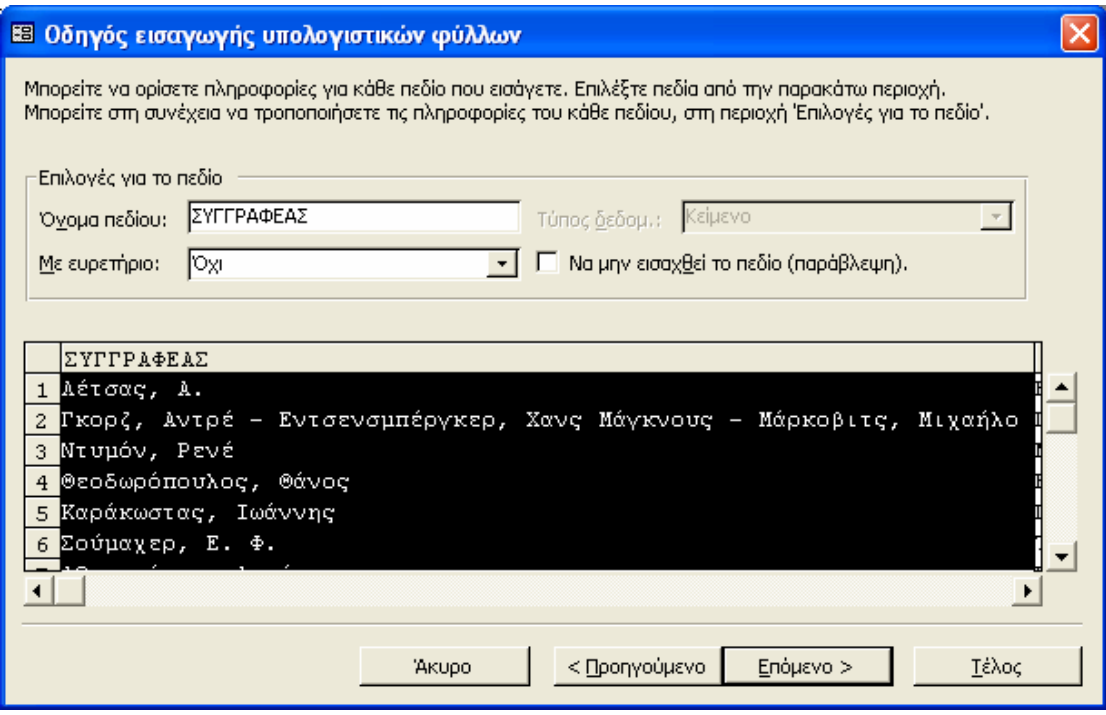

Εικόνα 3.17: Πλαίσιο διαλόγου για καθορισμό των ιδιοτήτων των πεδίων

Πατώντας το πλήκτρο 'Επόμενο >' οδηγήστε στο πλαίσιο διαλόγου για τον καθορισμό των ιδιοτήτων των πεδίων (εικόνα 3.17), όπου μπορείτε να αλλάξετε το όνομα του πεδίου, το τύπο των δεδομένων, αν θα δημιουργηθεί ευρετήριο ή όχι και αν θέλετε να μην εισαχθεί στον νέο πίνακα.

Το επόμενο πλαίσιο διαλόγου αφορά στον ορισμό του πρωτεύοντος κλειδιού (εικόνα 3.18). Κάνοντας την πρώτη επιλογή, το πρωτεύον κλειδί ορίζεται από την Access. Σε αυτή την περίπτωση εισάγεται αυτόματα ένα νέο πεδίο με το όνομα 'Αρ' και τύπου δεδομένων 'Αυτόματη Αρίθμηση', το οποίο και ορίζεται από την Access ως πρωτεύον κλειδί. Κάνοντας τη δεύτερη επιλογή θα πρέπει να ορίσετε εσείς ποιο πεδίο θέλετε να κάνετε πρωτεύον κλειδί. Ενώ στην τρίτη επιλογή δεν ορίζεται πρωτεύoν κλειδί.

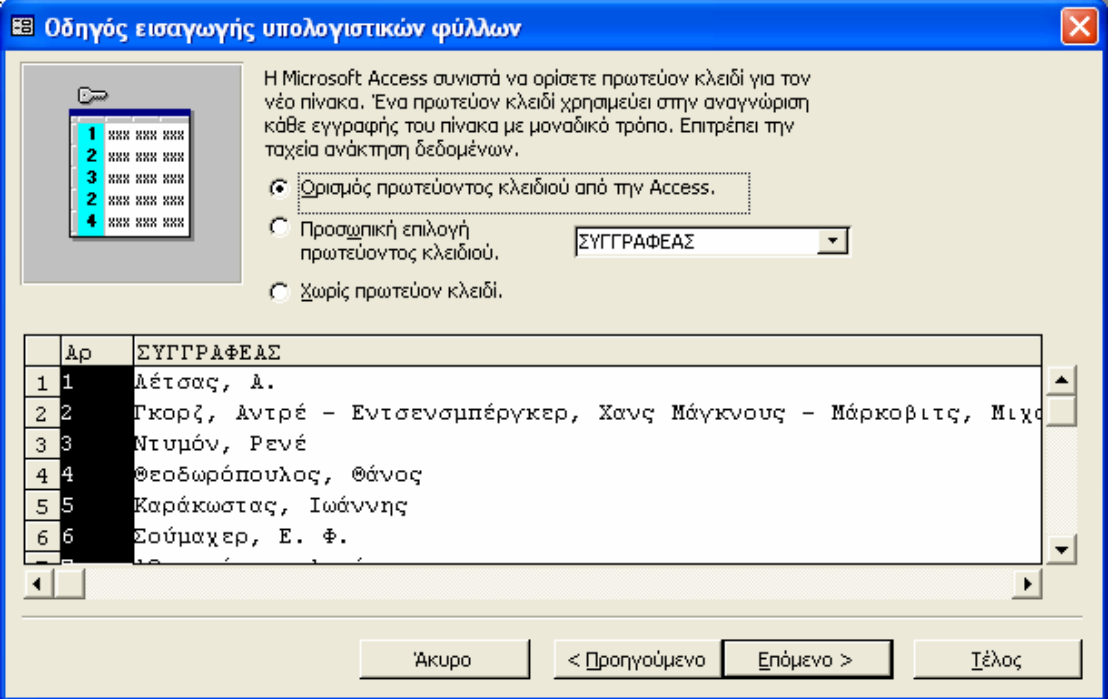

Εικόνα 3.18: Πλαίσιο διαλόγου για τον καθορισμό του πρωτεύοντος κλειδιού

Στο τελευταίο πλαίσιο διαλόγου (εικόνα 3.19) η Access σας ζητά να ορίσετε το όνομα του πίνακα που δημιουργήσατε. Πατώντας το πλήκτρο 'Τέλος' εμφανίζεται ένα μήνυμα (εικόνα 3.20) το οποίο σας ενημερώνει για την εισαγωγή των δεδομένων του αρχείου στον πίνακα, που ορίσατε στο τελευταίο πλαίσιο διαλόγου, και σας επιστρέφει στη βάση δεδομένων όπου έχει προστεθεί ο νέος πίνακας (εικόνα 3.27).

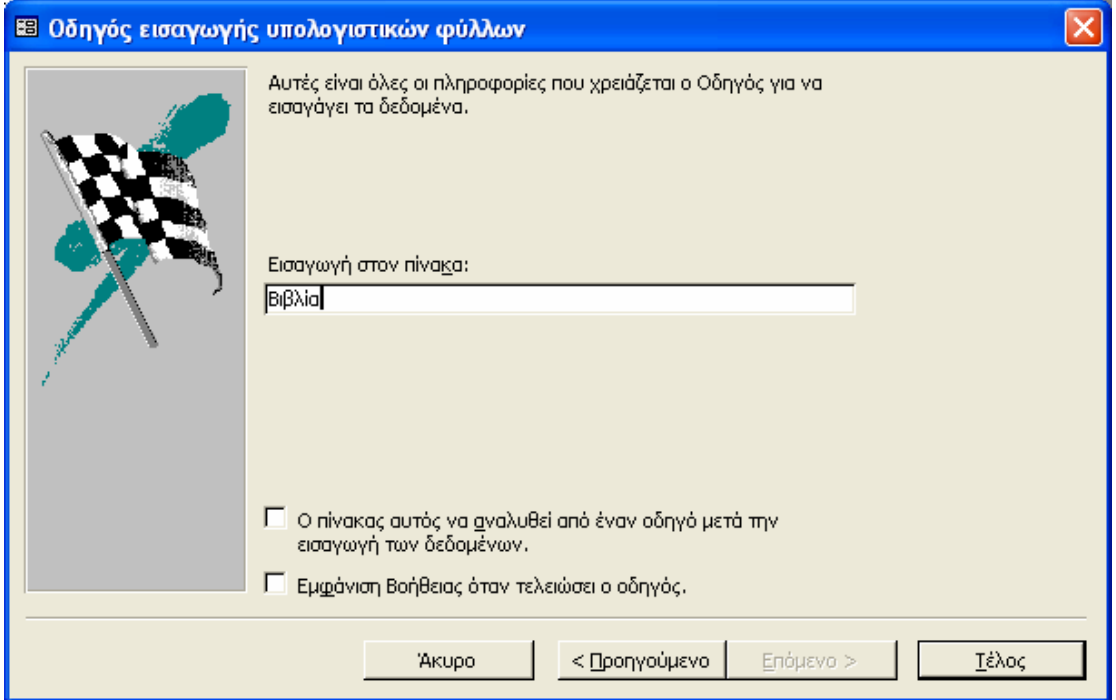

Εικόνα 3.19: Πλαίσιο διαλόγου για τον καθορισμό τον ονόματος του πίνακα

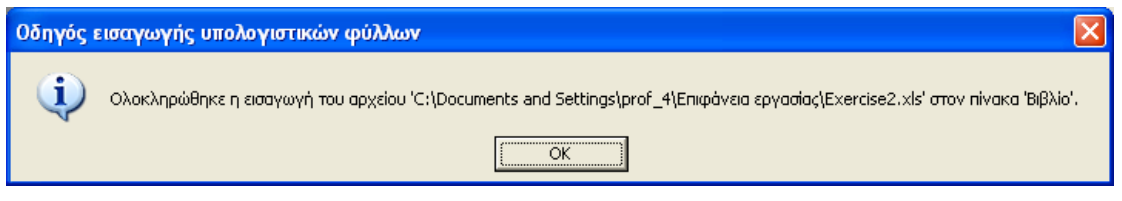

Εικόνα 3.20: Μήνυμα ενημέρωσης για την ολοκλήρωση της διαδικασίας εισαγωγής του αρχείου σε κάποιο πίνακα.

# 3.7 Σύνδεση πίνακα στη βάση δεδομένων

Εκτός των απλών πινάκων, η Access υποστηρίζει και τους συνδεδεμένους πίνακες. Σε αυτούς τους πίνακες, όλες οι αλλαγές που γίνονται στον πίνακα (σύνδεση) της βάσης δεδομένων γίνονται και στο αρχείο με το οποίο συνδέονται και αντίστροφα, δηλαδή οποιαδήποτε αλλαγή γίνεται στο αρχείο γίνεται και στα δεδομένα του πίνακα. Για να το επιτύχετε αυτό πατήστε το πλήκτρο 'Δημιουργία' και στη συνέχεια από το πλαίσιο διαλόγου που εμφανίζεται (εικόνα 3.21) επιλέξτε 'Σύνδεση πίνακα' και πατήστε 'ΟΚ'.

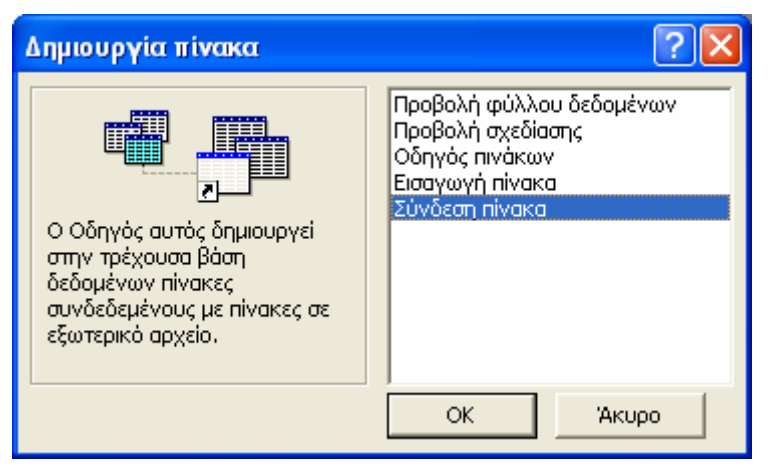

Εικόνα 3.21: Πλαίσιο διαλόγου για τη σύνδεση πίνακα

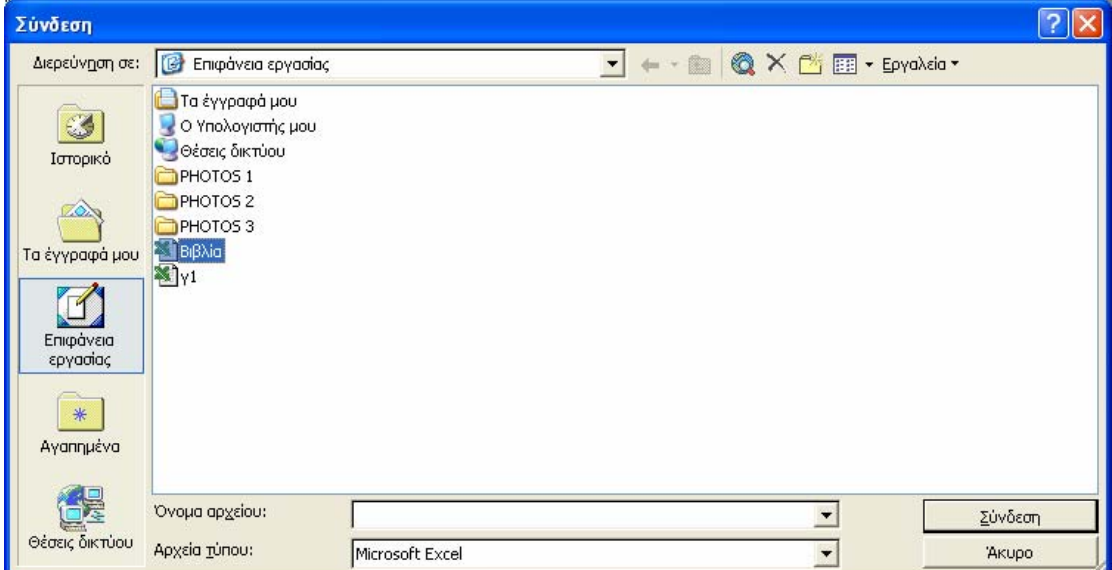

Εικόνα 3.22: Πλαίσιο διαλόγου για την επιλογή του αρχείου της σύνδεσης

Στο πλαίσιο διαλόγου που εμφανίζεται (εικόνα 3.22) αρχικά επιλέγετε τι είδους είναι το αρχείο της σύνδεσης (στο πλαίσιο που βρίσκεται στο κάτω μέρος – Αρχεία τύπου) και στη συνέχεια επιλέγετε το αρχείο που θέλετε και πατάτε το πλήκτρο 'Σύνδεση'. Η διαδικασία αυτή ξεκινά τον οδηγό σύνδεσης πίνακα. Για να δείτε τα αρχείου κάποιου τύπου, πρέπει να επιλέξετε τον τύπο που επιθυμείτε στο τελευταίο πλαίσιο της εικόνας 3.22.

Ας υποθέσουμε ότι επιλέξατε ένα αρχείο του Excel, στο πρώτο πλαίσιο διαλόγου του οδηγού (εικόνα 3.23) πρέπει να επιλέξετε το φύλλο το οποίο περιέχει τα δεδομένα τα οποία θα περιέχει η σύνδεση.

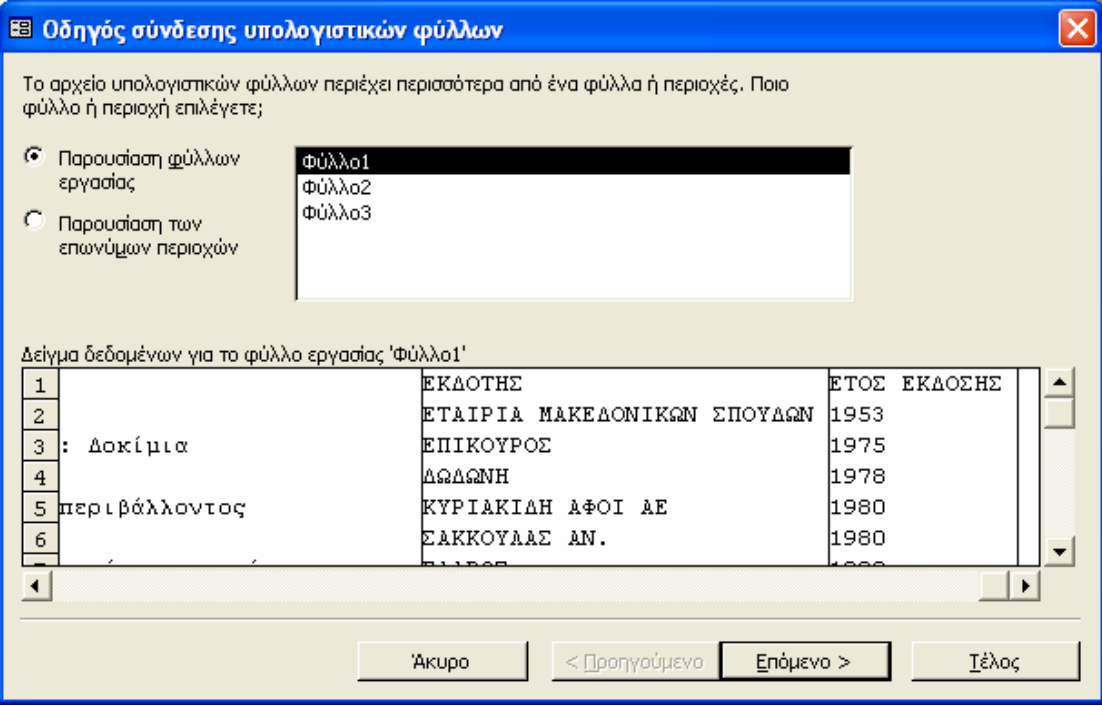

Εικόνα 3.23: Πλαίσιο διαλόγου για την επιλογή λογιστικού φύλλου

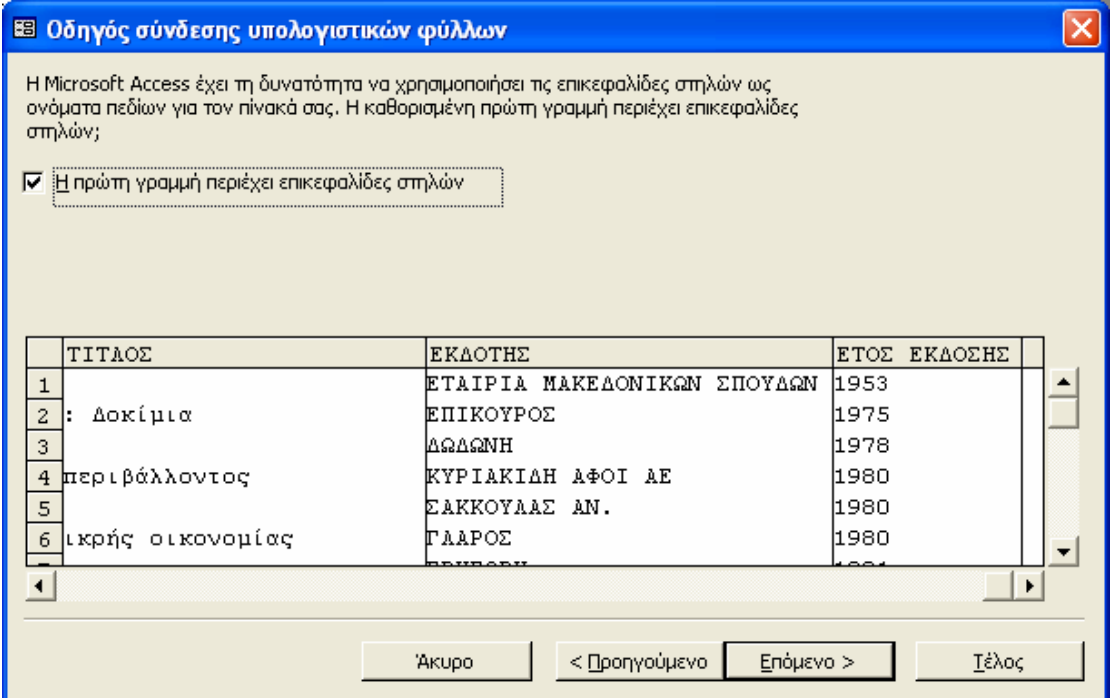

Εικόνα 3. 24: Δήλωση της γραμμής που περιλαμβάνει τις επικεφαλίδες στηλών

Αφού έχουν οριστεί τα δεδομένα, η access σας δίδει τη δυνατότητα να χρησιμοποιήσετε τις επικεφαλίδες στηλών ως ονόματα πεδίων για τον πίνακά σας. Αν η πρώτη γραμμή έχει επικεφαλίδες στηλών τότε μπορείτε να τα χρησιμοποιήσετε ως ονόματα πεδίων τσεκάροντας την επιλογή 'Η πρώτη γραμμή περιέχει επικεφαλίδες στηλών' στο πλαίσιο διαλόγου που φαίνεται στην εικόνα 3.24.

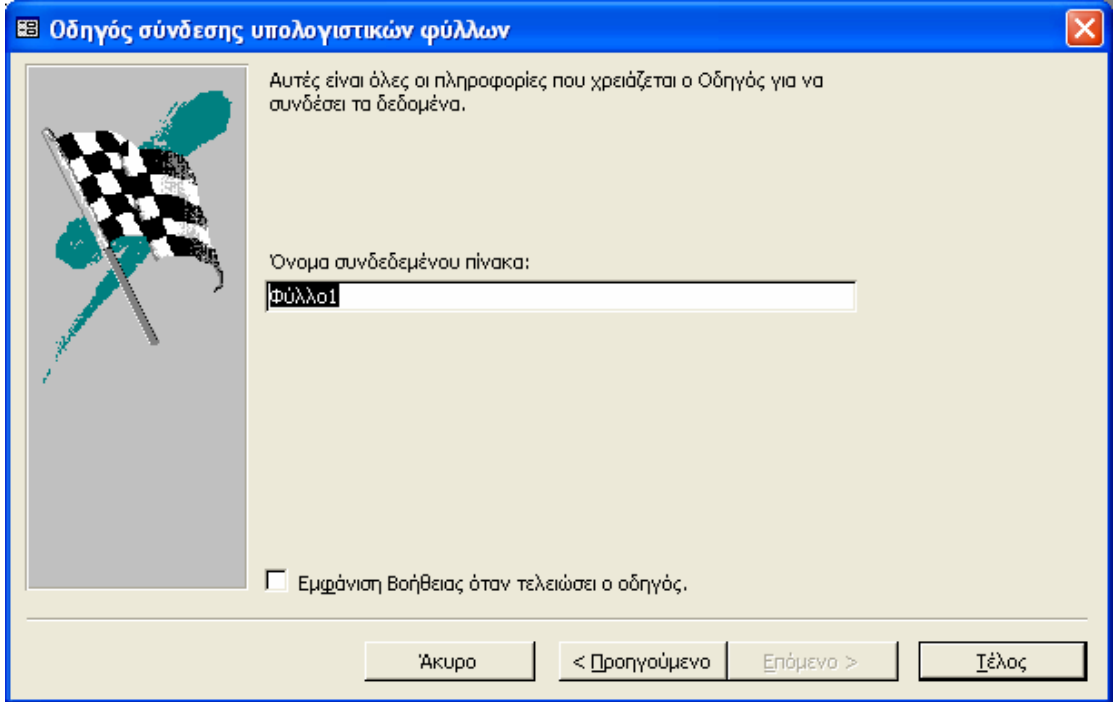

Εικόνα 3.25: Πλαίσιο διαλόγου για τον καθορισμό τον ονόματος της σύνδεσης

Στο τελευταίο πλαίσιο διαλόγου (εικόνα 3.25) η Access σας ζητά να ορίσετε το όνομα της σύνδεσης που δημιουργήσατε. Πατώντας το πλήκτρο 'Τέλος' εμφανίζεται ένα μήνυμα (εικόνα 3.26) το οποίο σας ενημερώνει για την ολοκλήρωση της δημιουργίας του συνδεδεμένου πίνακα και σας επιστρέφει στη βάση δεδομένων όπου έχει προστεθεί η νέα σύνδεση.

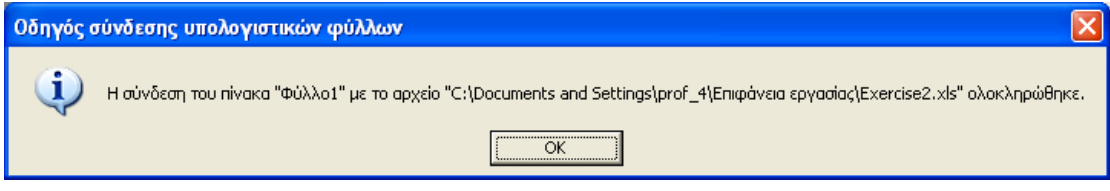

Εικόνα 3. 26: Μήνυμα ενημέρωσης για την ολοκλήρωση της σύνδεσης